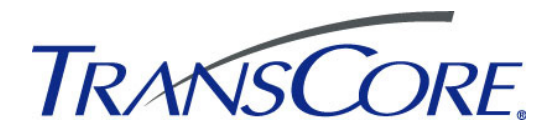

# Encompass<sup>®</sup> 1150 Mobile Reader

16-1150-004 REV A

This document describes the procedures to set up and use an Encompass 1150 (E1150) Mobile Reader.

# *Required Supplies*

You need the following additional materials and/or tools to complete the reader installation:

- Host PC using Windows (2000, XP, Vista, or 7) operating system with at least one USB port (either USB 1.0 or USB 2.0)
- USB communications cable provided with E1150
- USB wall charger provided with E1150
- Test tag provided with E1150

# *Installing the Software*

### **Install the Field Configuration Software (FCSW)**

Insert the FCSW CDROM into the host computer and follow the steps to load the software. The program installs a shortcut icon for the software and a shortcut icon for the E1150 mobile reader instructions to the desktop.

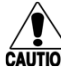

# *CAUTION: Do not launch the field configuration software program at this time.*

### **E1150 Setup**

*Note: The E1150 mobile reader is designed to be used in any environment, accommodating a wide temperature range as well as meeting an IP64 rating.*

- 1. Place the E1150 on a flat surface.
- 2. Plug the USB cable into the power adapter and into the USB port at the base of the E1150. Plug the power adapter into a standard 110V AC wall outlet. Allow the E1150 to fully charge. The green battery indicator located on the E1150 screen will be completely illuminated when the unit is ready for use. After initial setup, the E1150 can be charged via the power adapter or any USB 1.0/2.0 port.
- *Note: The automatic charger shutoff allows for the E1150 to remain connected to the charger after completion of a charge cycle. The charging notification and state of*

*charge indication will remain on the display while the unit is connected to a charging USB port.*

3. Once charged, connect the USB cable from the USB port at the base of the E1150 to one of the host computer's USB ports. Allow the device driver to be detected and installed automatically. If the device driver fails to automatically load, disconnect the E1150 from the host computer. Locate the device driver setup executable file at http://www.ftdichip. com/Drivers/D2XX.htm and download the driver from the FTDIchip website. Launch the *CDM20828\_Setup.exe* file and allow it to automatically install the necessary device driver. Reconnect the E1150 and allow it to be detected by the operating system.

### **Start the E1150 Field Configuration Software**

- 1. Launch the field configuration software via the desktop shortcut icon.
- 2. The **E1150 FCSW** startup window will open (Figure 1). Click **Connect.** Click **COM** Port.

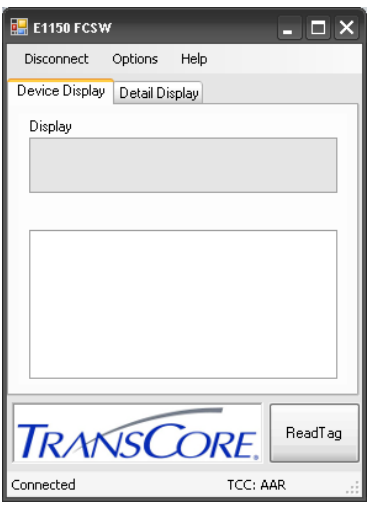

**Figure 1 E1150 Field Configuration Software Startup Window**

3. Select the associated COM port from the **COMSelect** window (Figure 2). Click **SELECT.**  Observe that the connect status in the lower left corner of the **E1150 FCSW** window reads *Connected.*

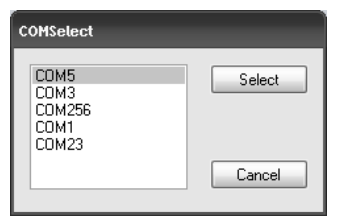

#### **Figure 2 COM Port Selection Window**

- 4. To view the FCSW and E1150 Version information, click on **Help** and then **About** (Figure 3).
- *Note: The firmware version shown in Figure 3 is for example only. Your version information may be different.*

| <b>E.</b> About E1150 FCSW |             |                           |             |
|----------------------------|-------------|---------------------------|-------------|
| TC Firmware:               | 00.00.99.33 | Host Version: 1.3.14.1    |             |
| TC Bootloader:             | 03.00.00.05 | Hardware:                 | 10.00.00.01 |
| Bootloader:                | 09.03.11.00 | Firmware Date: 2009-08-04 |             |
| TM Firmware:               | 01.05.01.30 | TC FPGA:                  | 00.10.03.01 |
| TM FPGA:                   | 12.34.56.78 |                           |             |

**Figure 3 E1150 FCSW About Window**

### **Configure the E1150 for Operation**

Select **Options,** then **Configuration** in the FCSW window. Operation configuration parameters can be changed via the **Config** window as shown in Figure 4. The configuration parameters are listed in the **Tag Conversion Code** drop down menu as shown in Figure 5. Click **Save** after setting your options.

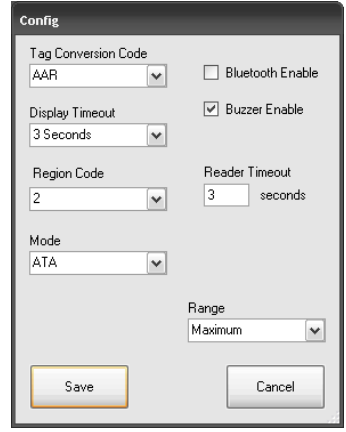

**Figure 4 FCSW Default Configuration Window**

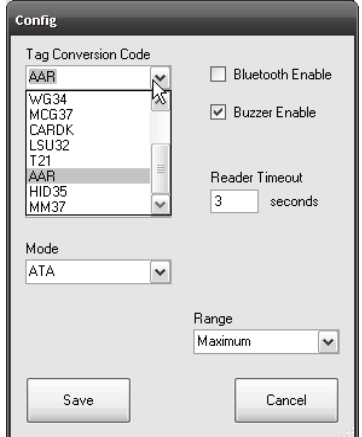

**Figure 5 FCSW Configuration Tag Conversion Code Choices**

Table 1 lists the detailed descriptions of the operational parameters used in the **Configuration** window.

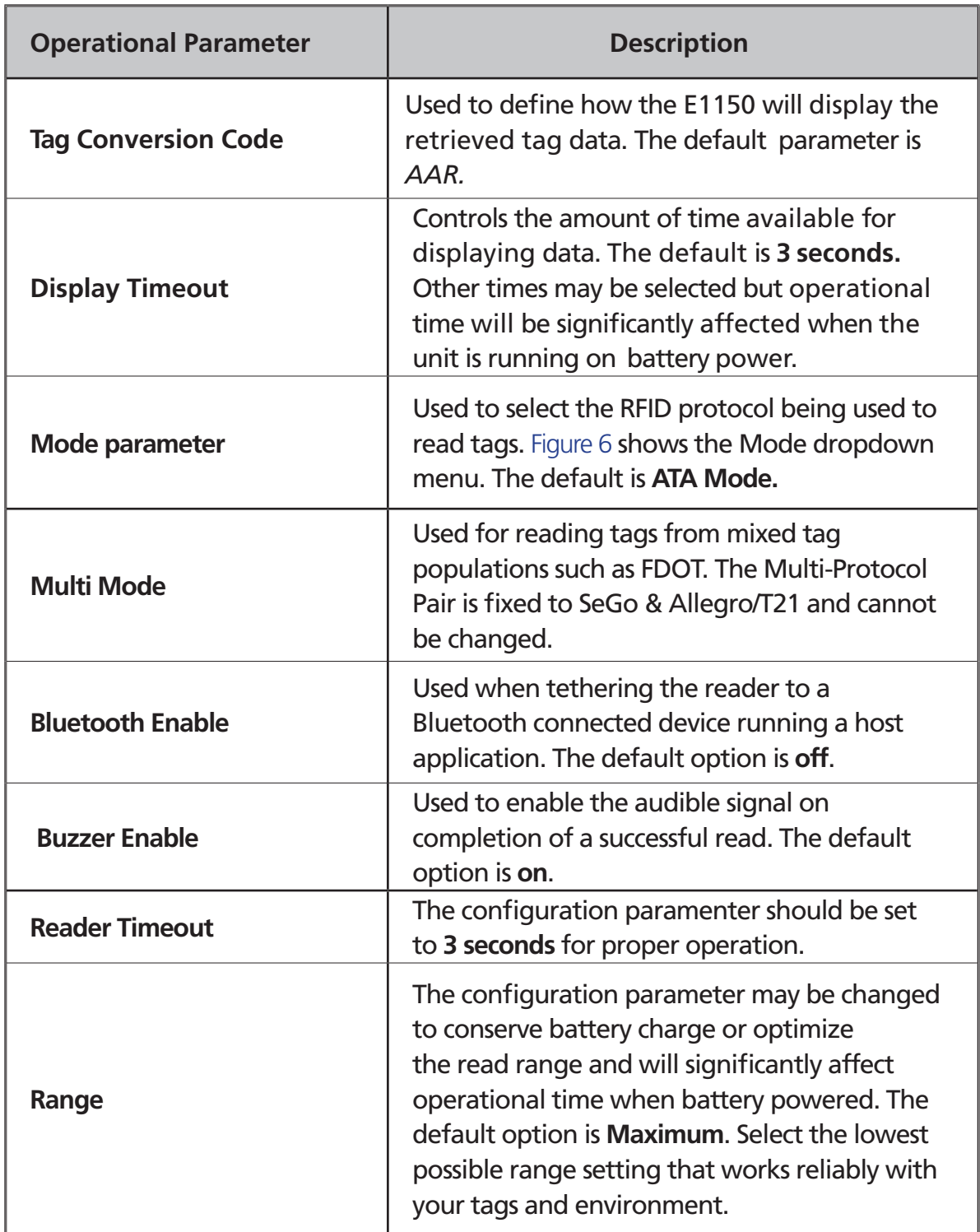

### **Table 1 Configuration Window Parameters**

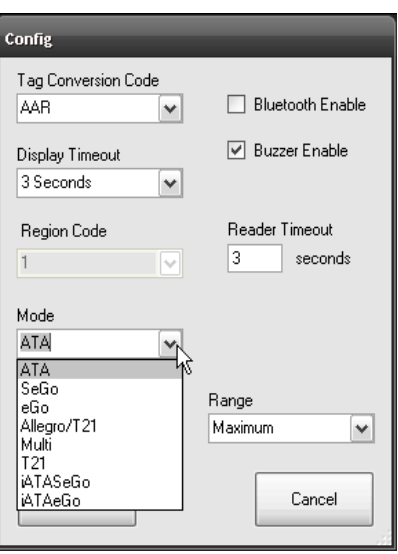

**Figure 6 FCSW Configuration Mode Choices**

### **Reading Tags with the E1150**

Place the Test Tag in front of the E1150 and push the **Scan** button located on the unit. Alternatively from the host computer, click the **Read Tag** button on the **E1150 FCSW** window (Figure 7). Both the E1150 and the FCSW display window will show the decoded tag data based on the protocol and tag conversion code configured in the unit. If you prefer a more detailed representation of the tag data, select the **Detail Display** tab on the FCSW window, shown in Figure 8.

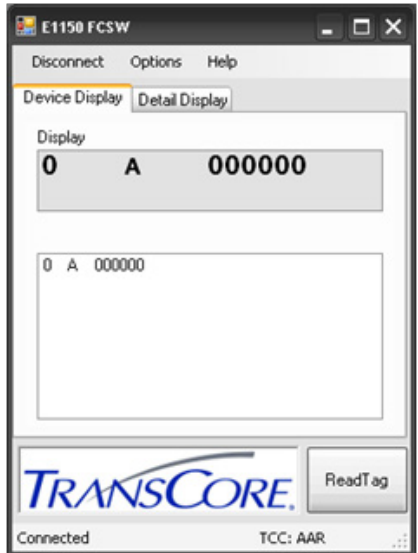

**Figure 7 FCSW Read Tag Results - Device Display**

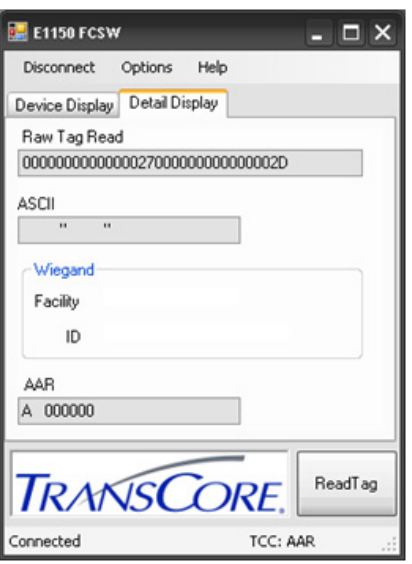

**Figure 8 FCSW ReadTag Results - Detail Display**

### **Bluetooth Operation**

With a user supplied USB Bluetooth<sup>®</sup> Adapter, a wireless Virtual COM port connection can be established with the E1150. Follow the manufacturer's instructions for installation of a Virtual COM port connection to the host computer. Once a Bluetooth Virtual COM port connection is established with the Bluetooth dongle, the field configuration software can be launched and used as before. The Bluetooth pairing number required for the E1150 is *1234.*

*Note: The connection to the E1150 is established using a virtual COM port. It is necessary to ensure that only one E1150 is enabled and within range of the host computer at any one time. Multiple Bluetooth connections are not supported through the virtual COM port.*

## **Disconnect the E1150**

- *Note: It is important to exit the software on the host computer before disconnecting the reader from the system.*
- 1. Exit the software on the host computer before you disconnect the reader. Click **Disconnect** in the **E1150 FCSW** Window. Observe that the status on the lower left corner of the window reads **Not Connected**.
- 2. Click the **X** on the upper right corner of the window to exit the software.
- 3. Disconnect the E1150 reader from the host PC.

# *Firmware Update*

Do not attempt to update the firmware unless you have obtained an official firmware upload file from Transcore. Save this firmware download file to a known location on your computer such as the Windows desktop.

Firmware is updated via the **Option** tab under **Firmware Upload**.

Select **Option > Firmware Upload.**

A file explorer window will open. Navigate to the location of the firmware \*.hex file (Figure 9).

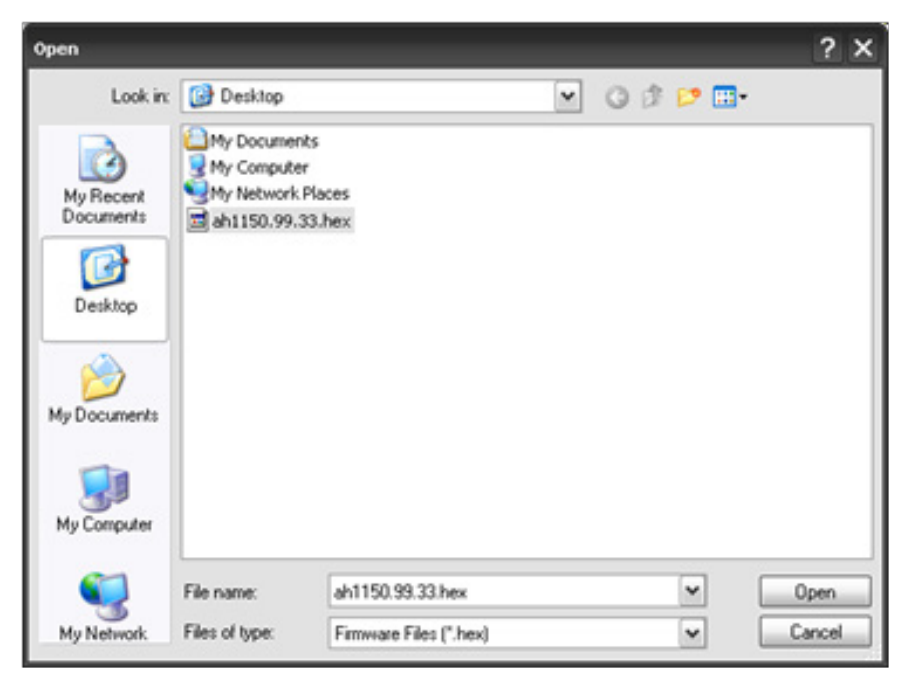

**Figure 9 Updating Firmware**

Allow the process to complete. Exit the program.

## *Diagnostics*

Should you encounter trouble when using the E1150 Mobile Reader, perform the following diagnostic steps.

- 1. Ensure that the unit is adequately charged, or fully charge the unit.
- 2. Reposition the tag closer to the front area of the unit and try reading again.
- 3. Isolate the tag from other tags which might be interfering and try reading again.
- 4. If steps 1 and 2 do not correct the problem, uninstall then reinstall the host software on the host computer. If steps 1 through 3 do not correct the problem, contact TransCore for further assistance.

#### **FCC RADIO FREQUENCY INTERFERENCE STATEMENT**

### **47 CFR §15.105(a)**

*Note: This equipment has been tested and found to comply with the limits for a Class A digital device, pursuant to part 15 of the FCC Rules. These limits are designed to provide reasonable protection against harmful interference in a residential installation. This equipment generates, uses and can radiate radio frequency (RF) energy and may cause harmful interference to radio communications if not installed and used in accordance with the instruction manual.*

*Operating this equipment in a residential area is likely to cause harmful interference, in which case, depending on the regulations in effect, the users may be required to correct the interference at their own expense.*

This equipment has been tested and found to comply with the limits for a Class A digital device, pursuant to Part 15 of the FCC Rules, and Industry Canada license-exempt RSS standard(s).

Operation is subject to the following two conditions: (1) This device may not cause harmful interference, and (2) this device must accept any interference received, including interference that may cause undesired operation.

*Le présent appareil est conforme aux CNR d'Industrie Canada applicables aux appareils radio exempts de licence. L'exploitation est autorisée aux deux conditions suivantes : (1) l'appareil ne doit pas produire de brouillage, et (2) l'utilisateur de l'appareil doit accepter tout brouillage radioélectrique subi, même si le brouillage est susceptible d'en compromettre le fonctionnement.*

#### **NO UNAUTHORIZED MODIFICATIONS**

#### **47 CFR §15.21**

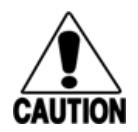

*CAUTION: The equipment may not be modified, altered, or changed in any way without permission from TransCore, LP. Unauthorized modification may void the equipment authorization from the FCC and will void the TransCore warranty.*

TransCore License, Ltd.

#### **CAUTION**

#### RISK OF EXPLOSION IF BATTERY IS REPLACED BY AN INCORRECT TYPE. DISPOSE OF USED BATTERIES ACCORDING TO THE INSTRUCTIONS

#### **ATTENTION**

Il y a danger d'explosion s'il y a remplacement incorrect de la batterie. Remplacer uniquement avec une batterie du même type ou d'un type equivalent recommandé par le constructeur.

Mettre au rebut les batteries usagées conformément aux instructions du fabricant.

#### **Contact us:**

**For more information, visit us on the web at** www.transcore.com.

**Sales Support: 214.461.6443**

**Technical Support: 505.856.8007**

**TransCore** 8600 Jefferson Street NE Albuquerque, NM 87113

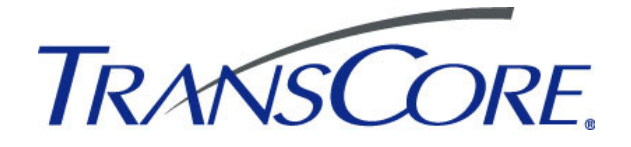

©2015. TransCore, LP. All rights reserved. TRANSCORE is a registered trademark and is used under license. All other trademarks are the property of their respective owners. Contents are subject to change. Printed in the U.S.A